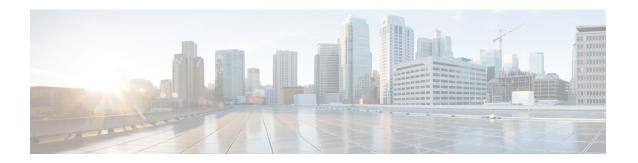

# **Managing Server Connections**

This chapter contains the following sections:

- Information About Server Connections, page 1
- Guidelines and Limitations, page 2
- Connecting to the vCenter Server, page 2
- Validating vCenter Server Certificates, page 4
- Disconnecting From the vCenter Server, page 5
- Removing the DVS from the vCenter Server, page 5
- Removing the DVS from the vCenter Server When the VSM Is Not Connected, page 6
- Configuring Host Mapping, page 8
- Verifying Connections, page 10
- Verifying the Domain, page 10
- Verifying the Configuration, page 11
- Verifying Module Information, page 12
- Feature History for Server Connections, page 13

# **Information About Server Connections**

In order to connect to vCenter Server or an ESX server, you must first define the connection in theCisco Nexus 1000V including the following:

- A connection name
- · The protocol used
- The server IP address
- The server DNS name
- All communication with vCenter Server is secured by the Transport Layer Security (TLS) protocol.

### **Guidelines and Limitations**

A single Virtual Supervisor Module (VSM) can only connect to one vCenter Server at a time. A single VSM cannot connect to multiple vCenter Server at once.

# **Connecting to the vCenter Server**

### **Before You Begin**

Before beginning this procedure, you must be logged in to the CLI in EXEC mode.

You must know the following:

- The datacenter name
- The vCenter Server IP address or hostname.

You must be sure the following is set up:

- The vCenter Server management station is installed and running.
- The ESX servers are installed and running.
- The Cisco Nexus 1000V appliance is installed.
- The management port is configured.
- The DNS is already configured if you are configuring a connection using a hostname.
- An extension with vCenter Server has been registered. The extension includes the extension key and
  public certificate for the VSM. vCenter Server uses the extension to verify the authenticity of the request
  it receives from the VSM. For instructions about adding and registering an extension, see the Cisco
  Nexus 1000V Installation and Upgrade Guide.

### **Procedure**

|               | Command or Action                      | Purpose                                                                                                    |  |
|---------------|----------------------------------------|----------------------------------------------------------------------------------------------------|--|
| Step 1        | switch# configure terminal             | Places you in global configuration mode.                                                                                                    |  |
| Step 2        | switch(config)# svs<br>connection name | Places you in connection configuration mode for adding this connection between the Cisco Nexus 1000V and either a particular ESX server or vCenter Server. By using a name, information for multiple connections can be stored in the configuration. |  |
| . , , , , , , |                                        | Use the <b>http</b> keyword to specify that this connection uses the VIM protocol. This command is stored locally.                                                                                                    |  |
|               |                                        | http: Specifies that the VIM protocol runs over HTTP. The default is to use HTTP over SSL (HTTPS).                                                                                                    |  |
| Step 4        | Do one of the following:               | <ul> <li>If you are configuring an IP address, go to Step 5.</li> <li>If you are configuring a hostname, go to Step 6.</li> </ul>                                                                                                    |  |

|                                                           | Command or Action                                    | Purpose                                                                                                    |  |
|-----------------------------------------------------------|------------------------------------------------------|----------------------------------------------------------------------------------------------------|--|
| Step 5                                                    | switch(config-svs-conn)# remote ip address ipaddress | Specifies the IP address of the ESX server or vCenter Server for this connection. This command is stored locally.                                                                                                    |  |
|                                                           |                                                      | Go to step 7 to configure the datacenter name.                                                                                                    |  |
| Step 6                                                    | switch(config-svs-conn)# remote hostname hostname    | Specifies the DNS name of the ESX server or vCenter Server for this connection. This command is stored locally.                                                                                                    |  |
|                                                           |                                                      | Note DNS is already configured.                                                                                                    |  |
| Step 7                                                    | switch(config-svs-conn)# remote port port number     | Specifies the HTTP port number of vCenter for this connection. The default port number is 80. Though the communication is HTTPS, vCenter receives the packets on its HTTP port.                                                                                                    |  |
| vmware dvs<br>datacenter-name [folder/] Cisco N<br>(DVS). |                                                      | Identifies the datacenter name in the vCenter Server where the Cisco Nexus 1000V is to be created as a distributed virtual switch (DVS). You can use this command before or after connecting. The datacenter name is stored locally.                                                                                                    |  |
|                                                           |                                                      | Note The Nexus 1000V folder name must be same in the vCenter Server and in the VSM. If the Nexus 1000V folder is renamed in the vCenter Server, you must manually rename the folder name in the VSM. The names are not automatically synchronized, and if they are not the same, the DVS connection between the VSM and vCenter Server is broken. |  |
| Step 9                                                    | switch(config-svs-conn)# connect                     | Initiates the connection. If the username and password have not been configured for this connection, the you are prompted for a username and password.                                                                                                    |  |
|                                                           |                                                      | The default is no connect. There can be only one active connection at a time. If a previously defined connection is up, an error message appears and the command is rejected until you close the previous connection by entering no connect.                                                                                                    |  |

```
switch# config t
switch(config)# svs connection VC
\verb|switch(config-svs-conn|) # \textbf{ protocol } \textbf{vmware-vim}|\\
switch(config-svs-conn)# remote ip address 192.168.0.1
switch(config-svs-conn)# remote port 80
switch(config-svs-conn) # vmware dvs datacenter-name Hamilton-DC
switch(config-svs-conn)# connect
switch# show svs connections
\hbox{\tt connection VC:}
    ip address: 192.168.0.1
    protocol: vmware-vim https
    certificate: default
    datacenter name: Hamilton-DC
    DVS uuid: ac 36 07 50 42 88 e9 ab-03 fe 4f dd d1 30 cc 5c
    config status: Enabled
    operational status: Connected
switch#
```

# **Validating vCenter Server Certificates**

The VSM can validate the certificate presented by vCenter Server to authenticate it. The certificate may be self-signed or signed by a Certificate Authority (CA). The validation is done every time the VSM connects to the vCenter Server. If the certificate authentication fails, a warning is generated but the connection is not impaired.

### **Installing Certificates**

### **Before You Begin**

Check if a vCenter Server certificate can be received:

1 Run the following command and store the output of this command in a file, for example, sconnect\_out.

```
openssl s client -connect vCenterServer IPaddress:443 -showcerts
```

- 2 Add information about the certificates in a file named cacerts.pem.
- **3** Verify that a certificate is received from the vCenter Server:

```
openssl verify -CAfile cacerts.pem sconnect out
```

For more information about the OpenSSL commands, go to www.openssl.org.

### **Procedure**

- **Step 1** Create a file named cacerts.pem in bootflash:
- **Step 2** Add a list of trusted certificates in the cacerts.pem file.

You can add the self-signed certificate of the vCenter Server or the list of root certificate authorities that your security policy allows. The information about each certificate must be included within the following lines:

```
----BEGIN CERTIFICATE----
```

### **Verifying vCenter Server Certificates**

To verify a vCenter Server certificate, use the **show svs connections** command.

```
switch# show svs connections
connection vc:
   ip address: 172.23.181.103
   remote port: 80
   protocol: vmware-vim https
   certificate: default
   ssl-cert: Authenticated
```

If the authentication fails or the bootflash: /cacerts.pem file is not present, the following message is displayed:

```
ssl-cert: self-signed or not authenticated
```

In addition, the following warning message is displayed for five times or less after every 3 minutes:

VMS-1-CONN\_SSL\_NOAUTH: SSL AUTHENTICATION failure

# **Disconnecting From the vCenter Server**

You can disconnect from the vCenter Server, for example, after correcting a vCenter Server configuration.

### **Before You Begin**

Before beginning this procedure, be sure you have done the following:

- Logged in to the Cisco Nexus 1000V in EXEC mode.
- Configured a Cisco Nexus 1000V connection
- Connected the Cisco Nexus 1000V to vCenter Server/ESX.

### **Procedure**

|        | Command or Action                   | Purpose                                                                            |
|--------|-------------------------------------|------------------------------------------------------------------------------------|
| Step 1 | switch# configure terminal          | Places you in global configuration mode.                                           |
| Step 2 | switch(config)# svs connection name | Places you in a global configuration submode for the connection to vCenter Server. |
| Step 3 | switch(config-svs-conn)# no connect | Closes the connection.                                                             |

```
switch# config t
switch# (config#) svs connection vcWest
switch# (config-svs-conn)# no connect
```

# Removing the DVS from the vCenter Server

Use this procedure to remove the Distributed Virtual Switch (DVS) from the vCenter Server.

### **Before You Begin**

Before beginning this procedure, be sure you have done the following:

- Logged in to the Cisco Nexus 1000V in EXEC mode
- Configured a connection to the vCenter Server
- Connected the Cisco Nexus 1000V to vCenter Server/ESX
- Checked that the server administrator has removed all of the hosts that are connected to the Cisco Nexus 1000V from the VI client. For more information, see the VMware documentation.

### **Procedure**

|        | Command or Action                      | Purpose                                                                            |
|--------|----------------------------------------|------------------------------------------------------------------------------------|
| Step 1 | switch# configure terminal             | Places you in global configuration mode.                                           |
| Step 2 | switch(config)# svs connection name    | Places you in a global configuration submode for the connection to vCenter Server. |
| Step 3 | switch(config-svs-conn)# no vmware dvs | Removes the DVS associated with the specified connection from the vCenter Server.  |

switch# config t
switch(config)# svs connection vcWest
switch(config-svs-conn)# no vmware dvs

# Removing the DVS from the vCenter Server When the VSM Is Not Connected

Configuring the ability to delete the DVS when the VSM is not connected to the vCenter Server is a two-step process:

### **Procedure**

**Step 1** Configure the admin user or group. See the Configuring the Admin User or Admin Group section.

**Step 2** Remove the DVS from the vCenter Server. See the Removing the DVS from the vCenter Server section

### **Configuring the Admin User or Admin Group**

### **Before You Begin**

Before beginning this procedure, ensure that the system administrator has created an admin user or admin group on vCenter Server to manage and delete the DVS. This user should not be given any other permissions such as deploying VMs or hosts, and so on. The admin user name configured on the VSM should be the same as the username on vCenter Server.

### **Procedure**

**Step 1** Determine the name of the DVS.

### **Example:**

**Step 2** Configure the admin user in the vCenter Server.

### Example:

**Note** You can also configure an admin group by entering the **admin group** groupname command.

**Step 3** Verify that the admin user has been created.

### **Example:**

```
switch# show svs connections
connection VC:
    ipaddress: 10.104.63.16
    remote port: 80
   protocol: VMware-vim https
    certificate: default
    datacenter name: N1K-DC
    admin:
    DVS uuid: a2 ...
    config status: Enabled
    operational status: Connected
    sync status: Complete
    version: VMware vCenter Server 4.1.0 build 258902
switch# config t
switch(config)# svs connection VC
switch(config-svs-conn) # admin user NAuser
switch(config-svs-conn) #show svs connections
connection VC:
    ipaddress: 10.104.63.16
    remote port: 80
    protocol: VMware-vim https
    certificate: default
    datacenter name: N1K-DC
    admin: NAuser(user)
    DVS uuid: a2 ...
    config status: Enabled
    operational status: Connected
    sync status: Complete
    version: VMware vCenter Server 4.1.0 build 258902
```

# Removing the DVS from the vCenter Server Using the Graphical User Interface

### **Procedure**

- Step 1 Log in to the vCenter Server through the VMware vSphere Client with the admin user account
- **Step 2** In the vSphere Client left pane, choose the data center.
- **Step 3** Click Hosts and Clusters > Networking.
- **Step 4** Right-click the **DVS** and choose **Remove**.

# **Configuring Host Mapping**

This section includes the following topics:

- Information about Host Mapping
- Removing Host Mapping from a Module
- Mapping to a New Host
- Viewing Host Mapping

### Information about Host Server Connections

When a VSM detects a new Virtual Ethernet Module (VEM), it automatically assigns a free module number to the VEM and then maintains the mapping between the module number and the universally unique identifier (UUID) of a host server. This mapping is used to assign the same module number to a given host server.

### **Removing Host Mapping from a Module**

### **Before You Begin**

Before beginning this procedure, be sure you have done the following:

- Logged in to the Cisco Nexus 1000V in EXEC mode.
- Removed the host from the Cisco Nexus 1000V DVS on vCenter

### **Procedure**

|        | Command or Action                                     | Purpose                                                                                             |  |
|--------|-------------------------------------------------------|----------------------------------------------------------------------------------------------------|--|
| Step 1 | switch# configure terminal                            | Places you in global configuration mode.                                                            |  |
| Step 2 | switch(config)# no vem module-number                  | Removes the specified module from software.                                                         |  |
|        |                                                       | Note If the module is still present in the slot, the command is rejected, as shown in this example. |  |
| Step 3 | switch(config)# show module vem<br>mapping            | (Optional) Displays the mapping of modules to host servers.                                         |  |
| Step 4 | switch(config)# copy running-config<br>startup-config | Copies the running configuration to the startup configuration.                                      |  |

```
switch# configure terminal
switch(config) # no vem 4
switch(config) # no vem 3
cannot modify slot 3: host module is inserted
switch(config) # show module vem mapping
```

| Mod                                                         | Status     | UUID                                 | License Status |
|-------------------------------------------------------------|------------|--------------------------------------|----------------|
|                                                             |            |                                      |                |
| 3                                                           | powered-up | 93312881-309e-11db-afa1-0015170f51a8 | licensed       |
| switch(config-yem-slot)# conv running-config startun-config |            |                                      |                |

### **Mapping to a New Host**

### **Before You Begin**

Before beginning this procedure, be sure you have done the following:

- Logged in to the CLI in EXEC mode
- Removed the host from the Cisco Nexus 1000V DVS on vCenter

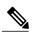

Note

If you do not first remove the existing host server mapping, the new host server is assigned a different module number.

### **Procedure**

|        | Command or Action                                              | Purpose                                                        |
|--------|----------------------------------------------------------------|----------------------------------------------------------------|
| Step 1 | switch# configure terminal                                     | Places you in global configuration mode.                       |
| Step 2 | switch(config)# vem module number                              | Places you in VEM slot configuration mode.                     |
| Step 3 | switch(config-vem-slot)# host vmware id server-bios-uuid       | Assigns a different host server UUID to the specified module.  |
| Step 4 | switch(config-vem-slot)# show module vem mapping               | (Optional) Displays the mapping of modules to host servers.    |
| Step 5 | switch(config-vem-slot)# copy<br>running-config startup-config | Copies the running configuration to the startup configuration. |

## **Viewing Host Mapping**

• Use this procedure in EXEC mode to view the mapping of modules to host servers.

### **Procedure**

Display the mapping on modules to host servers by entering the following command: **show module vem mapping** 

```
Mod Status UUID License Status
3 powered-up 93312881-309e-11db-afa1-0015170f51a8 licensed n1000v(config)#
```

# **Verifying Connections**

Use this procedure to view and verify connections.

### **Before You Begin**

- You are logged in to the CLI in any command mode.
- You have configured the connection using the Connecting to the vCenter Server procedure.
- The Cisco Nexus 1000V is connected to vCenter Server/ESX.

### **Procedure**

### show svs connections [name]

Displays the current connections to the Cisco Nexus 1000V.

**Note** Network connectivity issues may shut down your connection to the vCenter Server. When network connectivity is restored, the Cisco Nexus 1000V will not automatically restore the connection. In

this case, you must restore the connection manually using the following command sequence **no connect** 

### connect

n1000v# show svs connections vc Connection vc: IP address: 172.28.15.206 Protocol: vmware-vim https vmware dvs datacenter-name: HamiltonDC ConfigStatus: Enabled OperStatus: Connected n1000v#

# **Verifying the Domain**

Use this procedure to view and verify the configured domain.

### **Before You Begin**

- You are logged in to the CLI in any command mode.
- You have configured a domain using the Creating a Domain procedure.

### **Procedure**

### show svs domain

### Example:

n1000v# show svs domain SVS domain config: Domain id: 98 Control vlan: 70 Packet vlan: 71 Sync state: n1000v#

Display the domain configured on the Cisco Nexus 1000V.

# **Verifying the Configuration**

Use one of the following commands to verify the configuration:

| Command                     | Description                                                                                                    |
|-----------------------------|----------------------------------------------------------------------------------------------------|
| show running-config         | Displays the current configuration.                                                                                                    |
|                             | If the Cisco Nexus 1000V is not connected to a vCenter Server or ESX server, the output is limited to connection-related information.                                                                                                    |
| show svs connections [name] | Displays the current connections to the Cisco Nexus 1000V.                                                                                                    |
|                             | Note Network connectivity issues may shut down your connection to the vCenter Server. When network connectivity is restored, the Cisco Nexus 1000V will not automatically restore the connection. In this case, you must restore the connection manually using the following command sequence:  no connect connect |
| show svs domain             | Displays the domain configured on the Cisco Nexus 1000V.                                                                                                    |
| show module                 | Displays module information.                                                                                                    |
| show server_info            | Displays server information.                                                                                                    |
| show interface brief        | Displays interface information, including the uplinks to vCenter Server.                                                                                                    |
| show interface virtual      | Displays virtual interface information.                                                                                                    |

| Command                 | Description                                      |
|-------------------------|--------------------------------------------------|
| show module vem mapping | Displays the mapping of modules to host servers. |

# **Verifying Module Information**

Use this procedure to display and verify module information, including a view of the DVS from Cisco Nexus 1000V.

### **Before You Begin**

- You are logged in to the CLI in any command mode.
- You have configured the Cisco Nexus 1000V connection using the Connecting to the vCenter Server procedure.
- The Cisco Nexus 1000V is connected to vCenter Server/ESX.
- The Server Administrator has already added the host runningCisco Nexus 1000V to the DVS invCenter Server.

### **Procedure**

### Step 1 show module

### **Example:**

```
n1000v# show module
Mod Ports Module-Type Model Status
1 1 Virtual Supervisor Module Nexus1000V active *
2 48 Virtual Ethernet Module ok
3 48 Virtual Ethernet Module ok
Mod Sw Hw World-Wide-Name(s) (WWN)
1 4.0(0)S1(0.82) 0.0 --
2 NA 0.0 --
3 NA 0.0 --
Mod MAC-Address(es) Serial-Num
1 00-19-07-6c-5a-a8 to 00-19-07-6c-62-a8 NA
2 02-00-0c-00-02-00 to 02-00-0c-00-02-80 NA
3 02-00-0c-00-03-00 to 02-00-0c-00-03-80 NA
Mod Server-IP Server-UUID Server-Name
1 172.18.217.180 esx-1
2 172.18.117.44 487701ee-6e87-c9e8-fb62-001a64d20a20 esx-2
3 172.18.217.3 4876efdd-b563-9873-8b39-001a64644a24 esx-3
* this terminal session
Displays module information.
```

### Step 2 show server info

### Example:

```
n1000v# show server_info
Mod Status UUID
```

```
2 powered-up 34303734-3239-5347-4838-323130344654
3 absent 371e5916-8505-3833-a02b-74a4122fc476
4 powered-up 4880a7a7-7b51-dd96-5561-001e4f3a22f9
5 absent 48840e85-e6f9-e298-85fc-001e4f3a2326
6 powered-up eb084ba6-3b35-3031-a6fe-255506d10cd0
n1000v#
```

Displays server information.

### **Step 3** show interface brief

#### Example:

```
n1000v# show interface brief

Port VRF Status IP Address Speed MTU

mgmt0 -- up 172.28.15.211 1000 1500

Ethernet VLAN Type Mode Status Reason Speed Port
Interface Ch #

Eth2/2 1 eth trunk up none a-1000(D) --

Interface VLAN Type Mode Status Reason MTU

Example n1000v#

Displays interface information, including the uplinks to vCenter Server.
```

### **Step 4** show interface virtual

### **Example:**

```
n1000v# show interface virtual

Port Adapter Owner Mod Host

Veth49 R-VM-1 2 mcs-srvr35

Displays virtual interface information.
```

# **Feature History for Server Connections**

| Feature Name                              | Releases        | Feature Information          |
|-------------------------------------------|-----------------|------------------------------|
| vCenter Server Certificates<br>Validation | 4.2(1)SV2(2.1a) | This feature was introduced. |
| DVS Deletion                              | 4.2(1)SV1(4a)   | This feature was added.      |
| Server Connections                        | 4.0(4)SV1(1)    | This feature was introduced. |

**Feature History for Server Connections**